WebMux<sup>™</sup> Network Traffic Manager

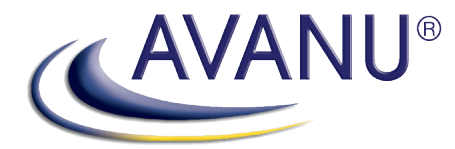

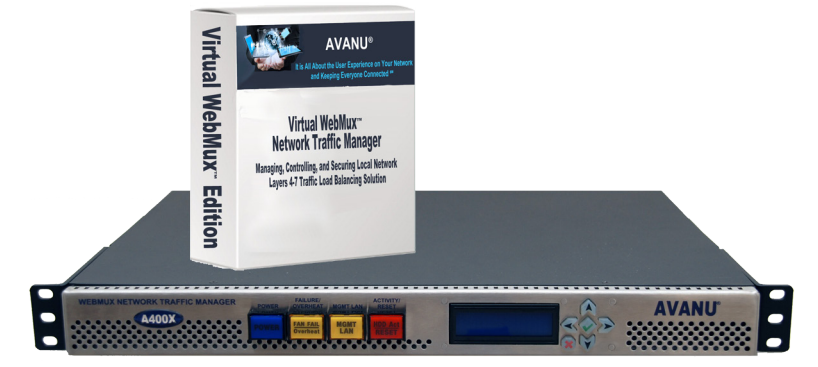

# **WebMux Setup Guide for Microsoft Exchange® Server Version 11.xx**

**Edition April 2015**

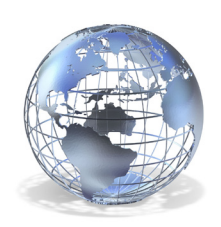

www.avanu.com

## **Table of Contents**

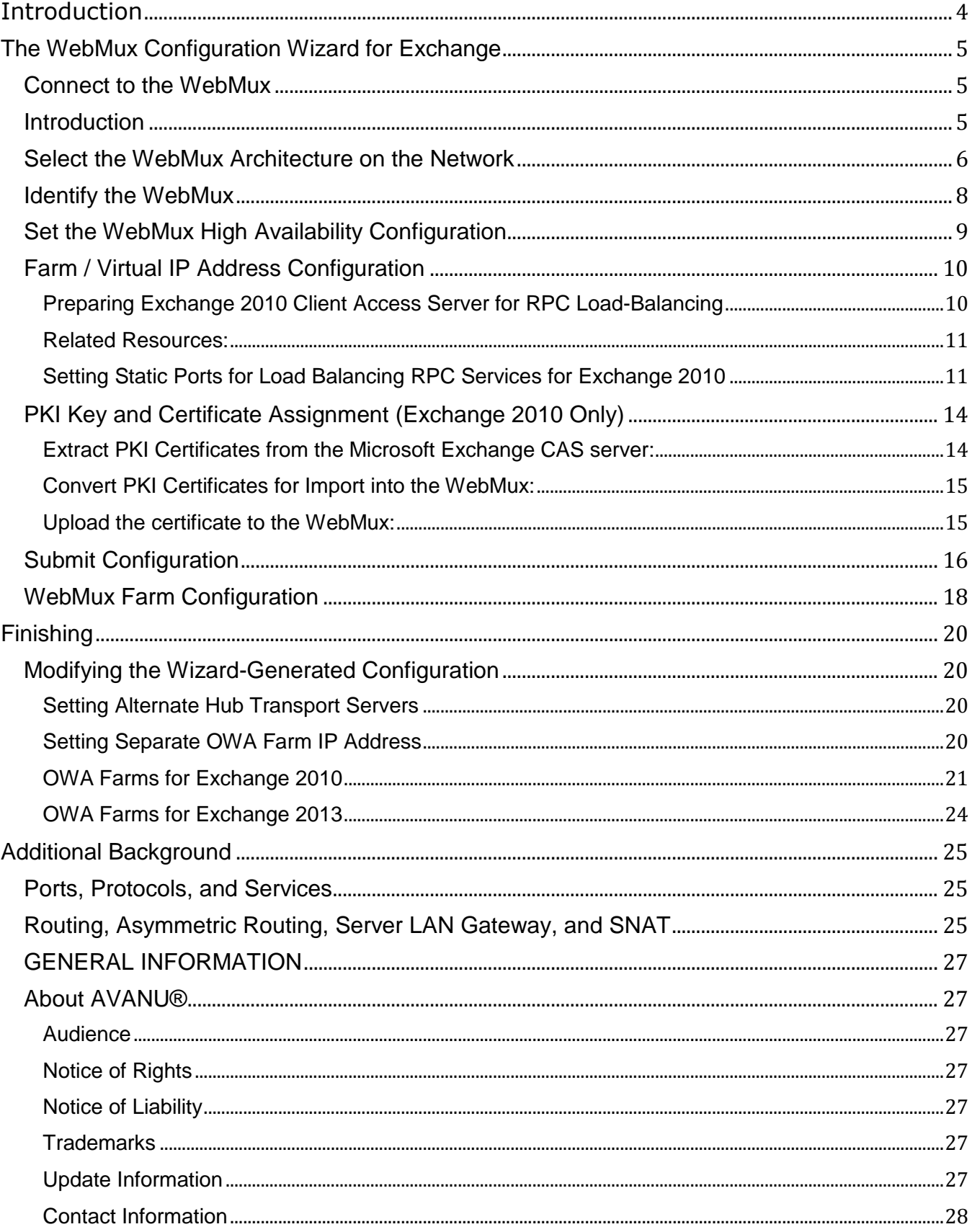

## **Table of Figures**

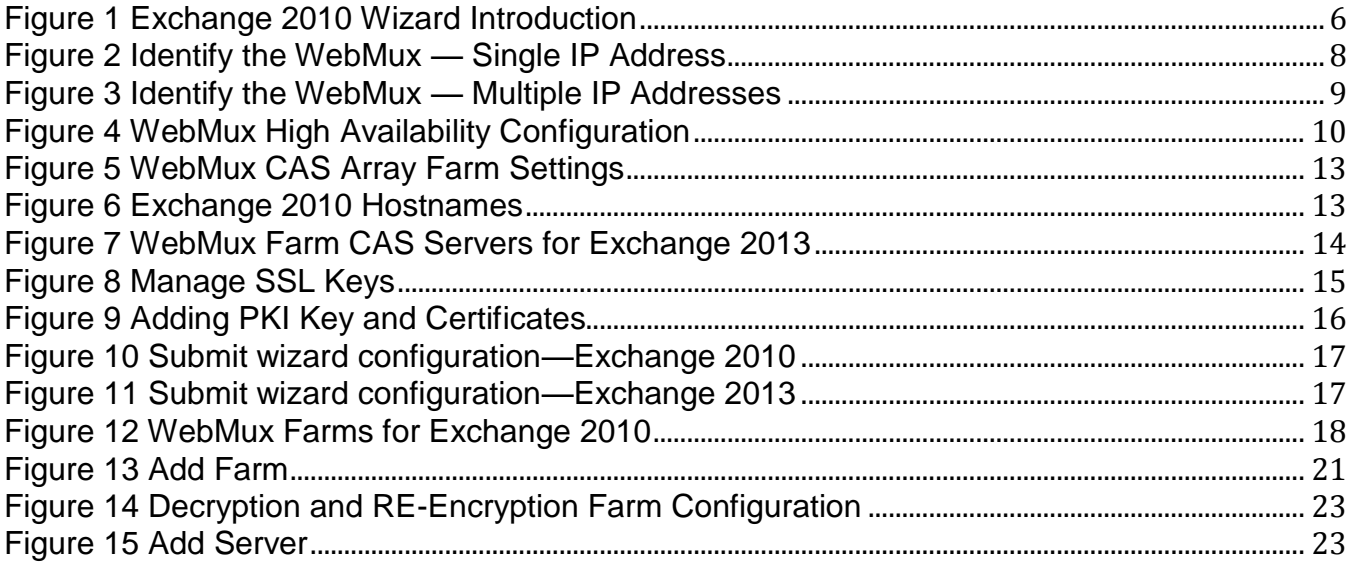

### <span id="page-3-0"></span>**Introduction**

It takes only minutes to configure the AVANU WebMux Network Traffic Management appliance, a hardware load balancer (HLB), for load-balancing Microsoft® Exchange. You will need to know your architecture, network topology, protocols, and how the load balancer integrates into your environment, but AVANU provides a wizard on the WebMux that will guide you through the details.

Note that there are separate wizards for Exchange 2010 and Exchange 2013 due to differences in load-balancing requirements. Exchange 2010 requires Layer 7 load-balancing to support use of cookies and, therefore, also requires SSL termination by the WebMux to use the cookies. The Exchange 2010 wizard automatically accommodates these requirements, configuring the decryption and setting up the load balancer created cookie.

The wizard includes an option to leave the connections behind the WebMux decrypted to port 80 instead of being re-encrypted to port 443. The default setting is to re-encrypt despite the load on the WebMux and the CAS servers. That is because not re-encrypting requires you to perform additional steps on the Exchange side and because re-encrypting is more secure. The section of the wizard on CAS Array configuration addresses your re-encryption options in more detail.

There are also instructions for configuring static ports for RPC services in Exchange 2010. Please review that information carefully when you come to it. The WebMux wizard for exchange 2010 assumes that you follow the instructions for Registry changes to set RPC to use ports 65533 and 65534. (Exchange 2013 uses RPC/HTTP, RPC over HTTP, for internal and external connectivity, eliminating the need for static RPC/TCP ports, so those steps should be ignored for Exchange 2013 environments. Just follow the Exchange 2013 wizard.)

You may also perform an additional series of steps, after the wizard finishes, for configuring management e-mail notification, Syslog, SNMP, and setting the password.

The wizard itself does not handle separate IP addresses for OWA and Hub Transport services but this guide provides the steps to make those configurations. Those, and other topics, will be addressed in the section titled "Finishing."

### <span id="page-4-0"></span>**The WebMux Configuration Wizard for Exchange**

This section details the Exchange configuration Wizard that you will run on the WebMux. It shows you the screens that you will fill in. The wizard assumes that you have the answers, but don't worry if you don't. Just consult the sections of this document that explain those additional details.

### <span id="page-4-1"></span>**Connect to the WebMux**

Follow the Quick Start Guide to get your WebMux powered and on the network. At a minimum you will have configured an IP address for the "MGMT" port—so that you can manage the WebMux on the dedicated port (preferably, for security, on a separate ethernet LAN from the load-balanced traffic). Reach the wizard web interface of the WebMux by going to:

https://<WebMux\_IP\_Address>:35/exchange2010

or

https://<WebMux\_IP\_Address>:35/exchange2013

The two wizards require nearly identical input but will output different configurations because Exchange 2010 requires Layer 7 load balancing—and, therefore, TLS termination/decryption.

Now to walk you through the wizard. You should be able to answer the prompts, click through the configuration sections, provide the "superuser" management password, and have the WebMux up and running in minutes.

### <span id="page-4-2"></span>**Introduction**

You will see the wizard's "Introduction" once you've connected to one of the URLs above. The introduction tells you the basics of what the wizard does as well as how to navigate the wizard itself.

Note that you will not "time out" when using the wizard. You may take as long as you wish to consult Exchange documentation whenever you want.

### 1) Introduction

This wizard is intended to accelerate setting up the **WebMux** Hardware Load Balancer (HLB) features to support Microsoft Exchange. It will set up farms on the IP address that you provide, on ports: 25, 110, 143, 443, 587, 993, 996, 65533, and 65534. (You can then delete any that you will not use--or ignore them.)

This will collect IP addresses and settings required to deploy the WebMux in your DMZ or perimeter where the WebMux can then spread the connections between the MS Exchange servers.

Note that you can run this multiple times BUT IT WILL **OVERWRITE** existing configuration on your WebMux.

Note also that you can always adjust the results of this wizard, after it completes, via the main menu.

#### *Figure 1 Exchange 2010 Wizard Introduction*

### <span id="page-5-1"></span><span id="page-5-0"></span>**Select the WebMux Architecture on the Network**

The WebMux can be configured in one of four architectures, two are called "**1-Arm**" and two "**2-Arm**." They are explained in detail below but, in brief, 2-Arm configurations are for **Network Address Translation (NAT)**, in which the WebMux client-side and server-side are on separate IP subnets and **2-Arm Transparent Bridging**, in which the WebMux client and server connections are on separate Ethernets. The 1-Arm configurations are **1-Arm Single Network** (acting as a proxy) and **1-Arm Direct Server Return**.

The following additional information is provided in a pop-up in the wizard if you need additional background on the "Arms" and network architecture:

2-Arm Network Address Translation (NAT) mode and 1-Arm Direct Server Return (DSR) mode are the most-recommended—though for different purposes. NAT mode is common because it is the only configuration to satisfy a requirement for addresses on two networks/subnets. DSR is the highest-performance option because traffic is balanced on the way in but the server response, back to the client, can bypass the WebMux on return. DSR does require configuration of a "loopback adapter" on each back-end server but that is simple and also not otherwise of significant impact on the server. DSR has no advantage if SSL termination is required on all of the farms, as traffic will have to return through the WebMux, so there are some scenarios where it is suboptimal.

**"Arms"** just means are there one or two LAN connections (typically "External" and "Internal").

**2-Arm NAT**, is the **required** configuration when you have two subnets. It is the common "Destination" NAT configuration in which the clients connect to an IP address on the WebMux and the WebMux proxies to the back-end servers. The servers "see" the IP address of the client, as if the WebMux was not there. **This is the required configuration when there are two IP subnets (Internet-side and Internal).**

**2-Arm Transparent** makes the WebMux an inline bridge--seeing all of the traffic below the IP layer and able to manage traffic without IP address changes. Note that, being a bridge, you must avoid bridge loops--having a circular path through inter-connected bridges. Also, being inline and 2-Arms, the load-balanced traffic flows through the WebMux.

**1-Arm "Single Network"** is a special case of bridging in which the WebMux bridges internally on one interface (that can be bonded for higher capacity). The bridge loop issue is elimiated. Note that all traffic is **"source NATted" (aka SNAT)—so the WebMux becomes the client** and the server does not see the IP address of the client. A limitation of this configuration is that an additional IP address must be assigned to the WebMux for each 65,000 simultaneous connections--because of that SNAT configuration and client-server relationship. Troubleshooting is also more challenging because the WebMux IP address appears as the client instead of each individual client IP address being logged.

**Direct Server Return** is the highest-performance option in cases where it is supported, also known as "Direct Routing," or "Out of Path," this makes the WebMux the traffic director for incoming traffic but return traffic can route back bypassing the WebMux (unless the WebMux does TLS termination, as the WebMux will become the client to the server). **Note** that this requires a simple configuration of a "loopback adapter" on the Windows servers. Refer to the [AVANU Technical Tips](http://avanu.com/tips/) for more related resources.

### <span id="page-7-0"></span>**Identify the WebMux**

You will only need to provide one IP address for the WebMux if you have selected any configuration except NAT. This section of the wizard will change between two modes depending on what you chose in Step 2 (Select the WebMux Architecture on the Network). One input form, shown below, requires just one IP address for the WebMux (because it is not NAT mode):

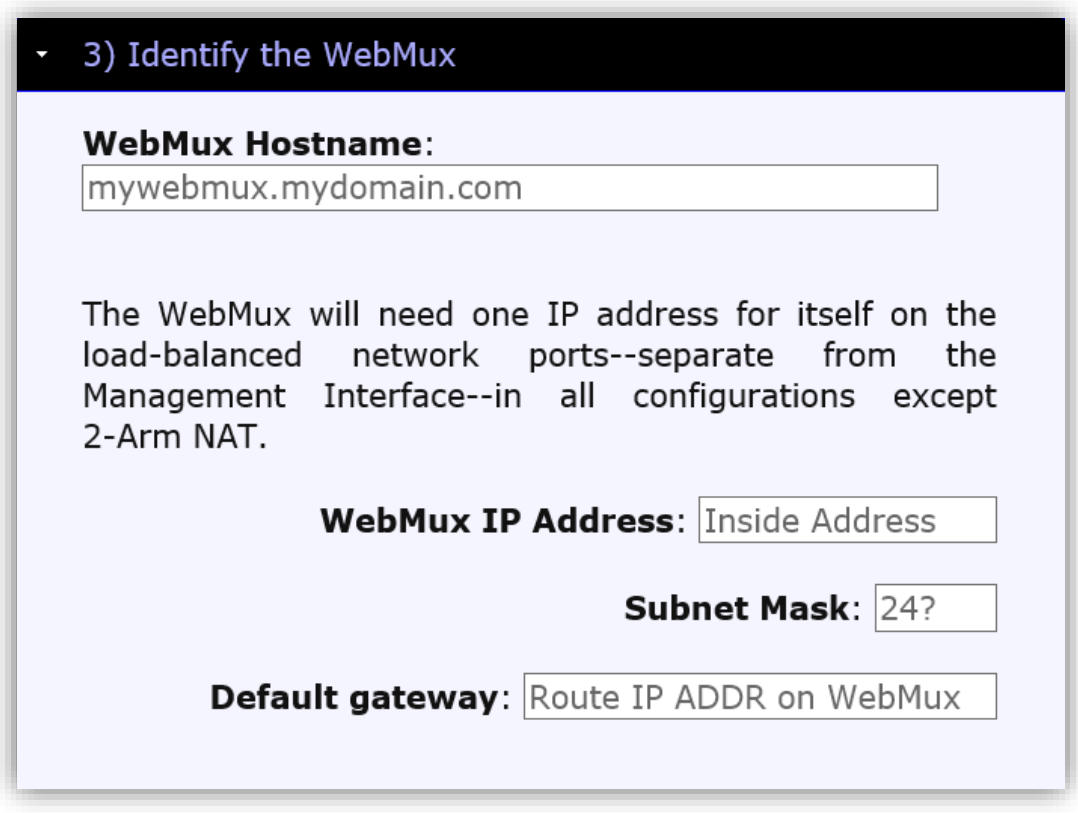

*Figure 2 Identify the WebMux — Single IP Address*

<span id="page-7-1"></span>The next page shows the input required if using NAT mode. It not only requires two IP addresses for the WebMux, on two networks but it also requires an IP address that is used by load-balanced servers as their default gateway/router. It is called the "Server LAN Router Address", and its only function is to be the address for traffic returning from the servers on its way back to the clients. This IP address is shared between the two units, floating to whichever unit is active, in a High Availability configuration.

Note the terms, "Internet-Side" versus "Server-Side" in prompting for addresses. The server-side is the interface on which the Exchange servers reside. The clients connect via the "Internet" side.

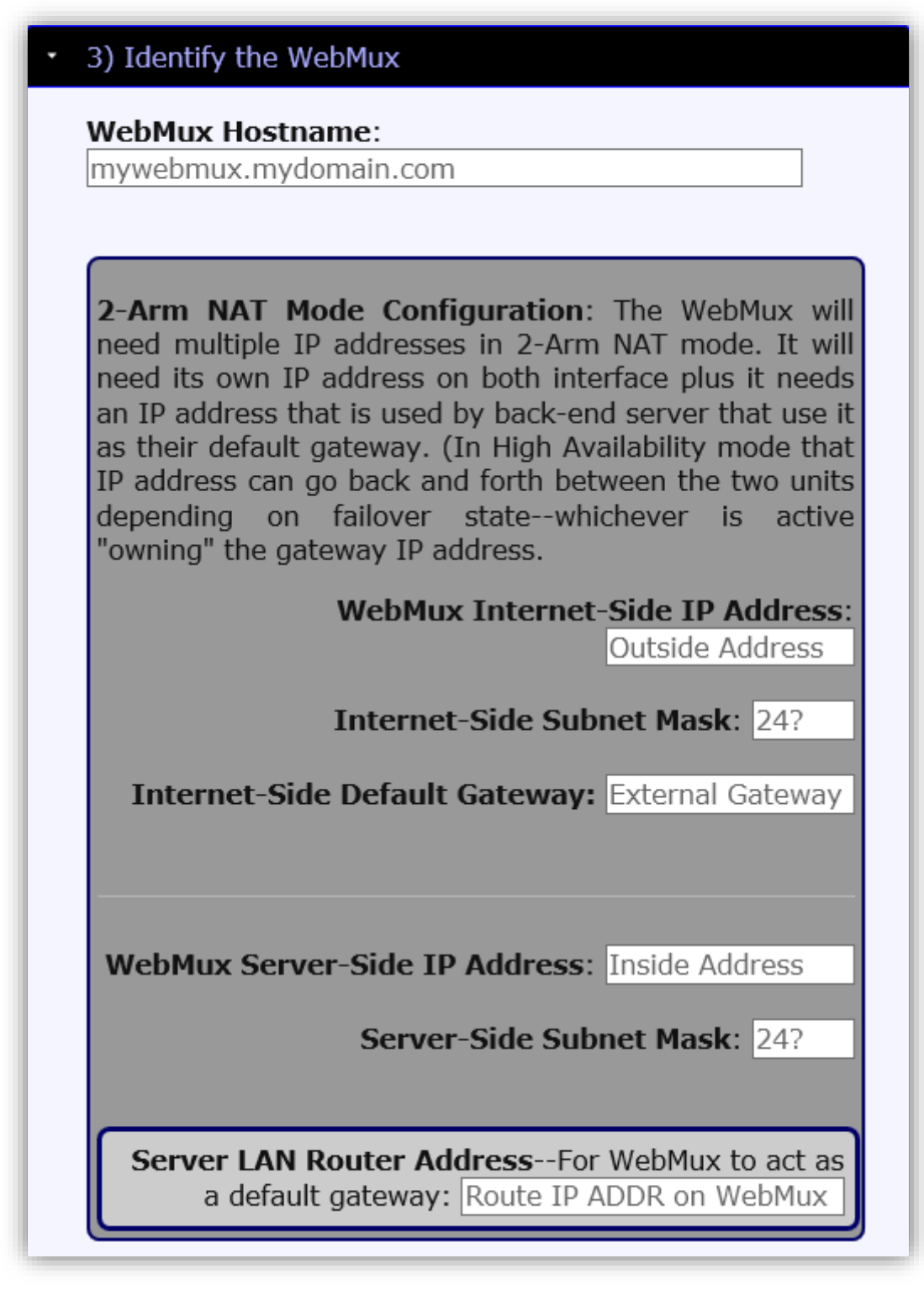

*Figure 3 Identify the WebMux — Multiple IP Addresses*

### <span id="page-8-1"></span><span id="page-8-0"></span>**Set the WebMux High Availability Configuration**

The WebMux can run as a solo unit, with no paired unit for redundancy, or it can be paired with another unit—with a LAN cable connecting their "BACKUP" ports—to reduce the possibility of a service failure. The WebMux has two functions, to improve performance by spreading load and to improve availability

by reducing single points of failure. It is, therefore, recommended that two WebMux be paired together and powered on separate power circuits.

Selecting "High Availability" and "Secondary" will change the behavior of the wizard to not require input that is entered in the Primary unit. The Secondary will get its farm and server IP addresses, as well as PKI keys and certificates, from the Primary.

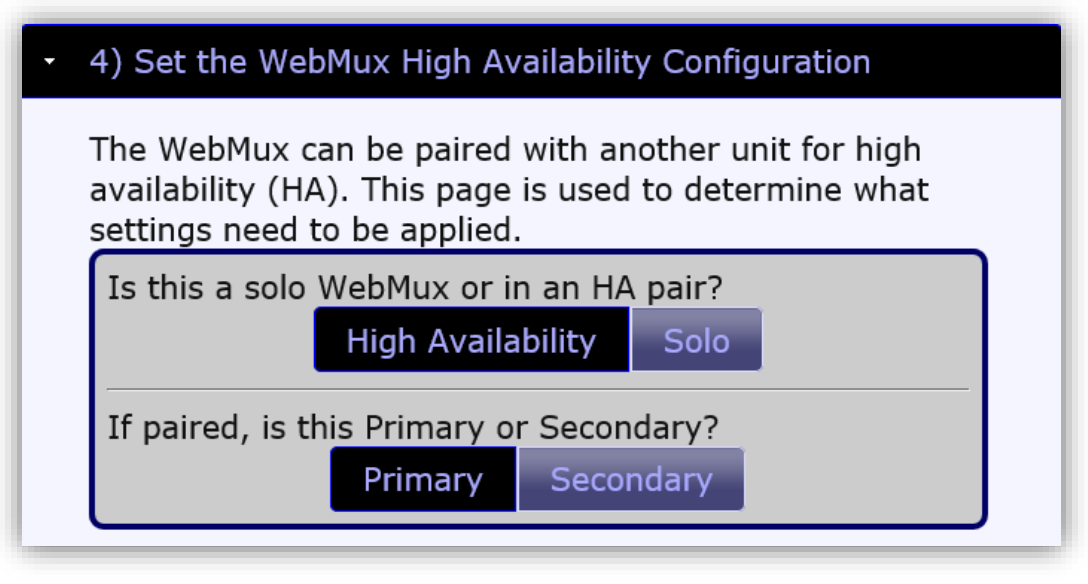

*Figure 4 WebMux High Availability Configuration*

### <span id="page-9-2"></span><span id="page-9-0"></span>**Farm / Virtual IP Address Configuration**

This section defines both the IP address that clients connect to on the WebMux and the IP addresses of the CAS servers handling the load. For that reason the Microsoft instructions for configuring DNS are included at this point. You will also, for Exchange 2010, need to configure TCP ports for RPC services, documented after the Array and DNS definition.

The wizard will configure all Exchange ports, for CAS, OWA, and Hub Transport services on this one address with the expectation that, at worst, there will be ports defined that are not used. The section of this Guide titled "Finishing" provides details for manual changes, after the wizard has completed, to set up separate IP addresses for OWA and Hub Transport services.

### <span id="page-9-1"></span>**Preparing Exchange 2010 Client Access Server for RPC Load-Balancing**

The CAS array concept is used in Exchange 2010 for internal RPC/TCP connections. The arrays are configured on Exchange 2010 and then a WebMux farm configured with the IP address of the array to provide the Outlook client endpoint for load-balancing to the CAS servers. The WebMux will host the IP address receiving client connections in place of an individual CAS server and then pass the traffic to CAS servers. The clients will, therefore, need to rely on DNS responses directing traffic to the WebMux Farms/"Virtual IP's" (VIPs). The IP address is tied to the "CAS Array," an object/identity, defined for this puspose.

The following Technet link provides background on the CAS Array object and DNS requirements:

[http://blogs.technet.com/b/exchange/archive/2012/03/23/demystifying-the-cas-array](http://blogs.technet.com/b/exchange/archive/2012/03/23/demystifying-the-cas-array-object-part-1.aspx)[object-part-1.aspx](http://blogs.technet.com/b/exchange/archive/2012/03/23/demystifying-the-cas-array-object-part-1.aspx)

There are, as mentioned, two parts to configuring for load-balancing: Create the CAS Array Object and assign it an IP Address mapping in DNS. You can check and set the object with Get-ClientAccessArray, New-ClientAccessArray, and Set-ClientAccessArray. From the Microsoft Technet resource on "New-ClientAccessArray:"

This example creates the Client Access server array server.contoso.com.

New-ClientAccessArray -Fqdn server.contoso.com -Site "Redmond" -Name "server.contoso.com"

Next set the DNS mapping. Pick an IP address for the CAS Array object that you just defined. That IP address is the IP address that you will input into the WebMux wizard as the "CAS Array (Farm/"VIP") Address." Create an 'A' record in DNS for the CAS Array for clients to resolve to the IP address. Per Microsoft's documentation, "This IP address will most likely be the virtual IP (VIP) of the LB reachable only by internal clients. This VIP is where Outlook or any other MAPI/RPC capable application will then connect to gain access to Exchange 2010 mailbox resources."

### <span id="page-10-0"></span>**Related Resources:**

Exchange 2010 Management Shell: <https://technet.microsoft.com/en-us/library/dd795097%28v=exchg.141%29.aspx> Exchange 2010 Management Shell CAS Cmdlets: <https://technet.microsoft.com/en-us/library/aa998005%28v=exchg.141%29.aspx>

Exchange 2013 Management Shell and Exchange Administration Center (EAC): <https://technet.microsoft.com/en-us/library/bb123778%28v=exchg.150%29.aspx> <https://technet.microsoft.com/en-us/library/jj150562%28v=exchg.150%29.aspx>

Exchange Load Balancing (mostly about 2013 but with the key 2010 information and links):

<https://technet.microsoft.com/en-us/library/jj898588%28v=exchg.150%29.aspx>

### <span id="page-10-1"></span>**Setting Static Ports for Load Balancing RPC Services for Exchange 2010**

The WebMux configuration wizard for Microsoft Exchange uses ports 65533 and 65534 for Client Access and Address Book services, respectively, and requires registry changes on CAS servers. **This is for Exchange 2010 only.** Refer to Microsoft "Load Balancing Requirements of Exchange Protocols" for full details:

<https://technet.microsoft.com/en-us/library/ff625248.aspx>

For more background on the RPC-based services for Client Access and Address Book:

[https://technet.microsoft.com/en-us/library/ee332317\(v=exchg.141\).aspx](https://technet.microsoft.com/en-us/library/ee332317(v=exchg.141).aspx)

For explanation of Exchange 2013 and RPC ports as well as affinity refer to:

[http://blogs.technet.com/b/exchange/archive/2013/01/25/exchange-2013-client-access](http://blogs.technet.com/b/exchange/archive/2013/01/25/exchange-2013-client-access-server-role.aspx)[server-role.aspx](http://blogs.technet.com/b/exchange/archive/2013/01/25/exchange-2013-client-access-server-role.aspx)

The endpoint TCP ports for these services are, by default, allocated by the RPC endpoint manager on the CAS but must be assigned two static ports for loadbalancing (one for the RPC Client Access service and the other for Address Book service). Once the ports are statically mapped, as shown below, the traffic will be restricted to ports 135, 65533, and 65534.

Configure two static port mapping for all RPC-based services in the registry as follows:

```
Key: HKEY_LOCAL_MACHINE\SYSTEM\CurrentControlSet\Services\MSExchangeRPC\ParametersSystem
Value: TCP/IP Port
Type: DWORD
```
### **Set that port to 65533 (creating the key if it does not exist). Verify all CAS servers, as well as public folder servers, are set the same so that you don't get any "RPC Server is Unavailable" error messages.**

Now for the Exchange Address Book service. Set that too:

Key: HKEY\_LOCAL\_MACHINE\SYSTEM\CurrentControlSet\Services\MSExchangeAB\Parameters Value: RpcTcpPort Type: REG\_SZ (String)

### **Use port 65534. Verify all CAS and Mailbox servers are set. Restart both the "Microsoft Exchange RPC Client Access" and "Microsoft Exchange Address Book" services after making changes.**

You are now ready to provide the IP addresses of the CAS Array and the CAS servers to the WebMux wizard.

NOTE: The checkbox for "Re-encrypt Layer 7 Port 443 traffic to CAS," below, is only for Exchange 2010. It is not visible in the wizard for Exchange 2013.

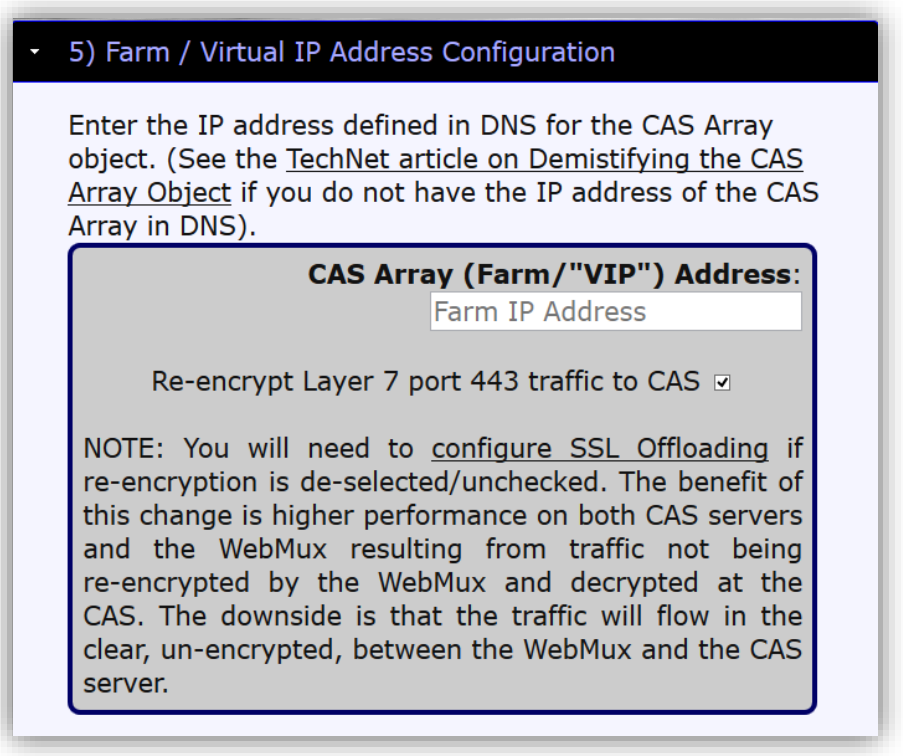

*Figure 5 WebMux CAS Array Farm Settings*

You will, also for Exchange 2010 only, see the following Wizard input screen. Exchange 2010 has affinity requirements that vary dependent on client and service capabilities and the WebMux will configure them automatically. Provide the Exchange 2010 service hostname information for each of the following.

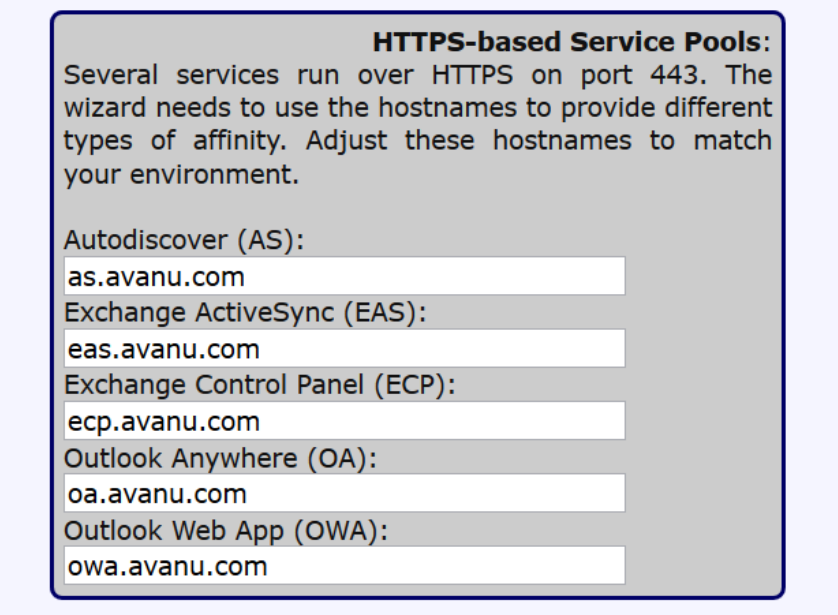

<span id="page-12-0"></span>*Figure 6 Exchange 2010 Hostnames*

The next part of Section 5 of the wizard is to enter IP addresses of the individual CAS servers in the array. (This documentation focuses on the CAS array. Additional steps can be followed, later in the instructions, for setting up separate Hub Transport and OWA server farms.) Most sites use two servers but you can add up to four in the wizard and more, manually, once the wizard completes.

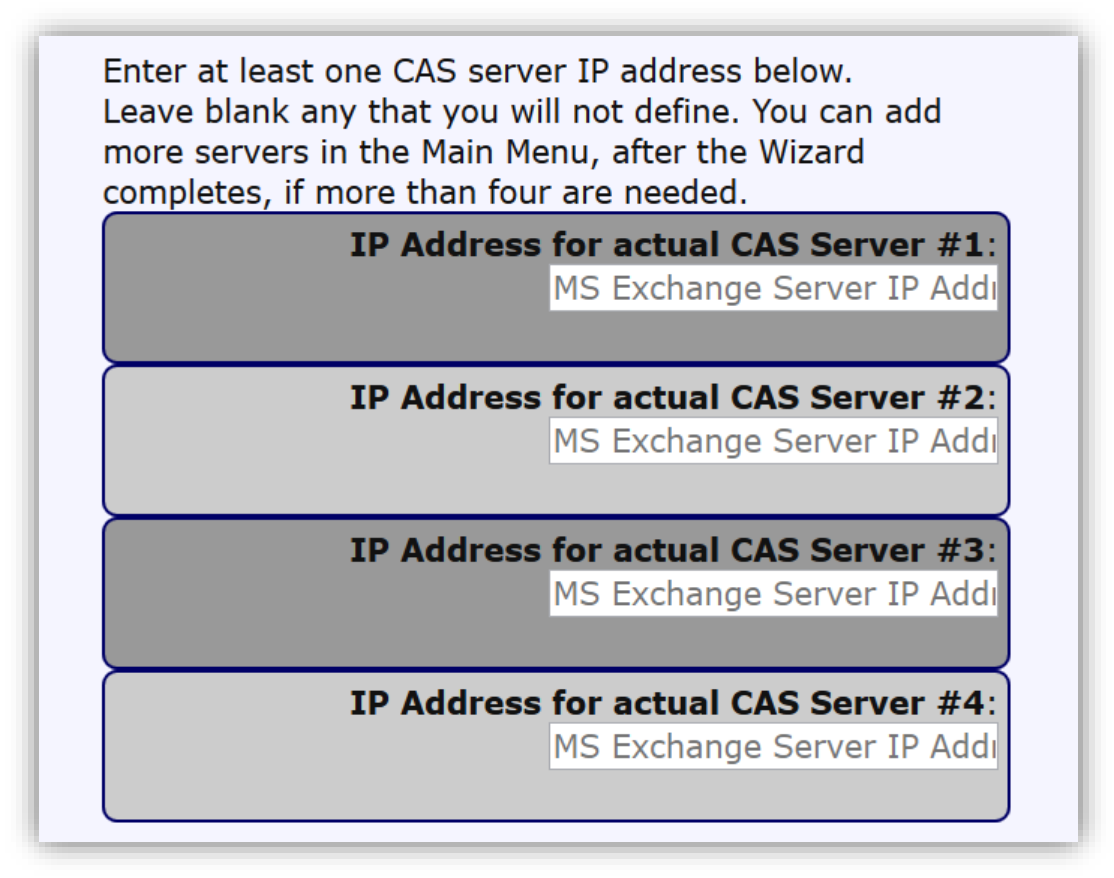

*Figure 7 WebMux Farm CAS Servers for Exchange 2013*

### <span id="page-13-2"></span><span id="page-13-0"></span>**PKI Key and Certificate Assignment (Exchange 2010 Only)**

You will, for Exchange 2010 only, and ony for the Primary unit in a High-Availabilty pair, need to add the PKI key and certificate from Exchange prior to submitting the configuration. This is required for Layer 7 load-balancing of TLS/SSL traffic because the WebMux must be the TLS/SSL endpoint in order to manage the cookie used for affinity (associating a client with a server via the cookie).

<span id="page-13-1"></span>**Extract PKI Certificates from the Microsoft Exchange CAS server:**

<http://technet.microsoft.com/en-us/library/dd351274.aspx>

NOTE: Remember the password that you assign to the key/cert PFX file as you wil need it below.

<span id="page-14-0"></span>**Convert PKI Certificates for Import into the WebMux:**

- 1. First, you will need to convert the extracted key and certificate from Personal Information Exchange (PFX) format to Privacy Enhanced Mail (PEM) format into the format used by the WebMux. You can do this by installing OpenSSL and following the instructions provided here or you can send the PFX file to AVANU Technical Support [\(techsupport@avanu.com\)](mailto:techsupport@avanu.com) for conversion. There are sites on the Internet which will perform the conversion but you should note that they may retain your private key, even inadvertently, introducing a security vulnerability. If you decide to install OpenSSL then follow along:
	- a. Using the PFX file you obtained from Exchange, run:

openssl pkcs12 -in mycert.pfx -out mycert.pem

b. Enter your PFX file password when prompted. Then, to extract the private key, run the command:

openssl rsa -in mycert.pem -out privatekey.pem

c. If the key and certificate are saved separately, use these commands to convert both.

openssl x509 -in input.crt -inform DER -out output.crt -outform PEM

openssl rsa -in input.key -inform DER -out output.key -outform PEM

openssl rsa -in output.key -out newkey.pem

- 2. The final command removes the password from the encrypted key. You will be prompted to enter the password once more while running. You now have the output.crt and newkey.pem.
- 3. Open each of the files in Notepad. (Notepad is recommended for opening the files as it will not modify any text. Some editors will substitute character for the original raw text, sometimes as a result of Unicode conversion.)

### <span id="page-14-1"></span>**Upload the certificate to the WebMux:**

4. Open another browser window and connect to your WebMux at its IP address and port 35.

5. Log in to the WebMux as "superuser"

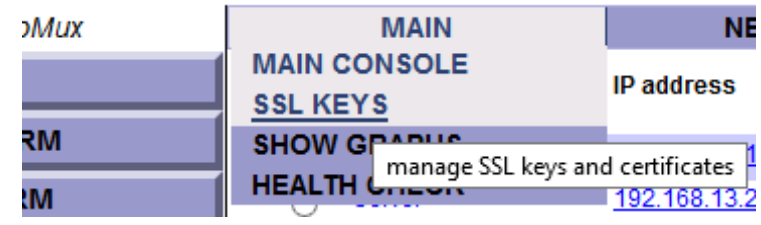

*Figure 8 Manage SSL Keys*

https://<webmux\_IP>:35

- 6. Hover over "MAIN" and select "SSL KEYS"
- 7. Click on Key number 5.
- 8. Choose "use new private key pasted in" for both "Key" and "Certificate" sections. Type a label at the beginning of the key, as shown in the example below, and then paste the text of the private key followed by pasting in the text of the certificate (including intermediate certificates) in the "Certificate" section. For both key and cert make sure that you include from the "----- BEGIN" to the "-----END PRIVATE KEY-----" and "-----END CERTIFICATE- ----." Note that it is **very important** to capture all of the text to cut and paste. All of the hyphens at the beginning and end are required.

| private key Dec 15, 2014 12:54:21 GMT:                                                                                                    |   | use new private key pasted in<br>w   |
|----------------------------------------------------------------------------------------------------|---|--------------------------------------|
| Exchange CAS Key<br>-----BEGIÑ^PRIVATE KEY-----<br>MIIEvgIBADANBgkghkiG9w0BAQEFAASCBKgwggSkAgEAAoIBAQCXWKmfTeug3x9t<br>472W3/E3Ut3kpsp+3Jh/bQRo9vkAaxQhYrlVk8zeoWht3yq+cHCYRedmoSEnkG/3<br><b>ELECTED CONVINING MONTHS</b>              | w | link to saved value                  |
|                                                                                                    |   |                                      |
| certificate Dec 15, 2014 12:54:21 GMT:                                                                                                    |   | use new certificate pasted in $\vee$ |
| -----BEGIN CERTIFICATE-----<br>MIIDmzCCAoOqAwIBAqIJAOeSapYjTqBJMAOGCSqGSIb3DQEBBQUAMGQxCzAJBqNV<br>BAYTA1VTMREwDwYDVOOIDAhWaXJnaW5pYTEVMBMGA1UEBwwMRGVmYXVsdCBDaXR5<br>MRAwDgYDVQQKDAdGcml6enphMRkwFwYDVQQDDBBmcml6enphLmRkbnMubmV0MB4X | v | link to saved value                  |
|                                                                                                    |   |                                      |

*Figure 9 Adding PKI Key and Certificates*

<span id="page-15-1"></span>9. Click "Submit."

You can now proceed to submitting the wizard. Go back to the browser window with the wizard and finish.

### <span id="page-15-0"></span>**Submit Configuration**

This is the step in which you enter the password for the "superuser" account and submit. You likely are doing this for the first time so you can enter the default password for that account, which is "superuser." Please be certain to change that password as soon as practical.

The Exchange 2010 Wizard submission page is different from the page for Exchange 2013 because it includes the instructions for managing the PKI key and certificates. Both wizard pages are shown below:

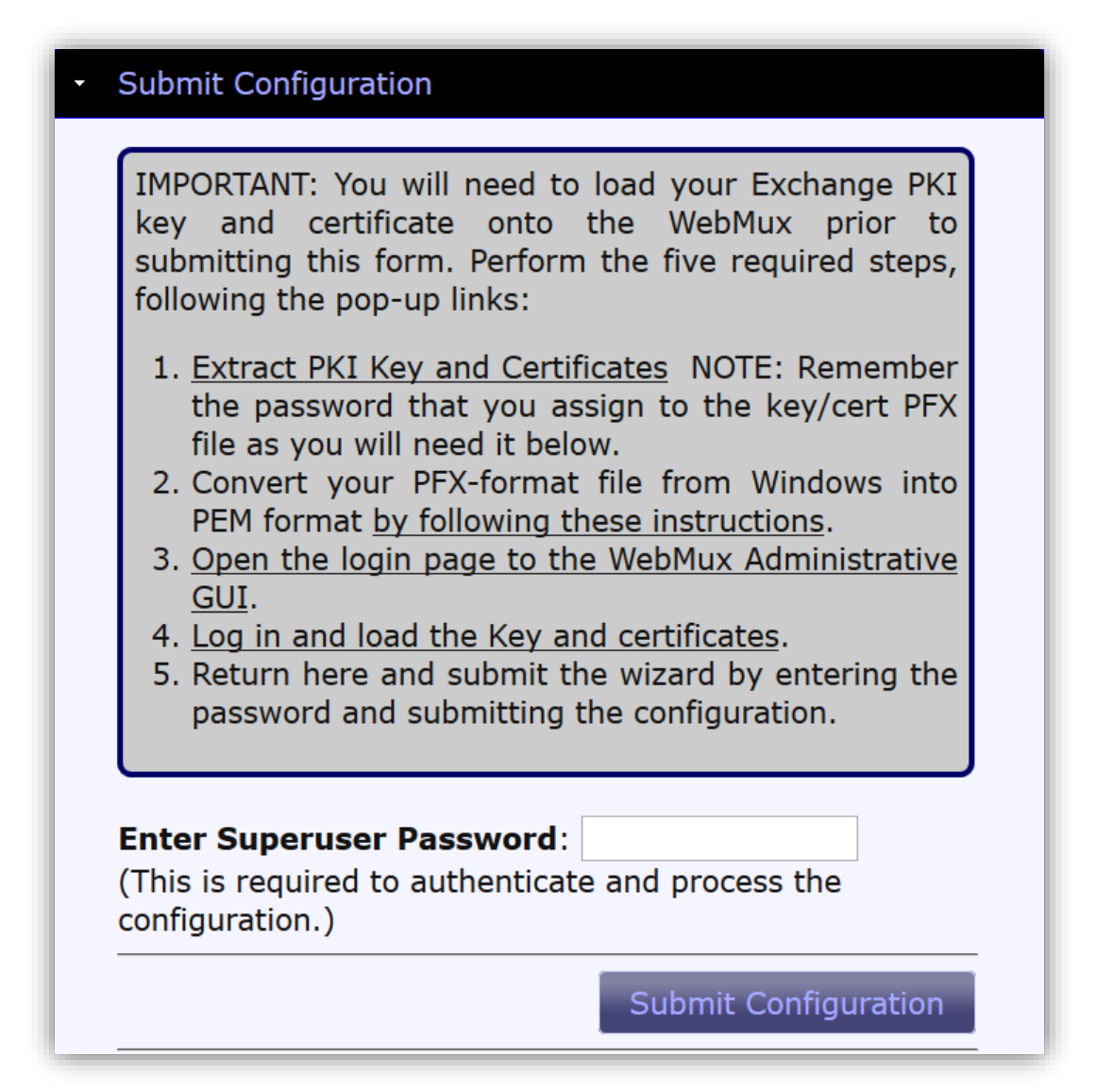

*Figure 10 Submit wizard configuration—Exchange 2010*

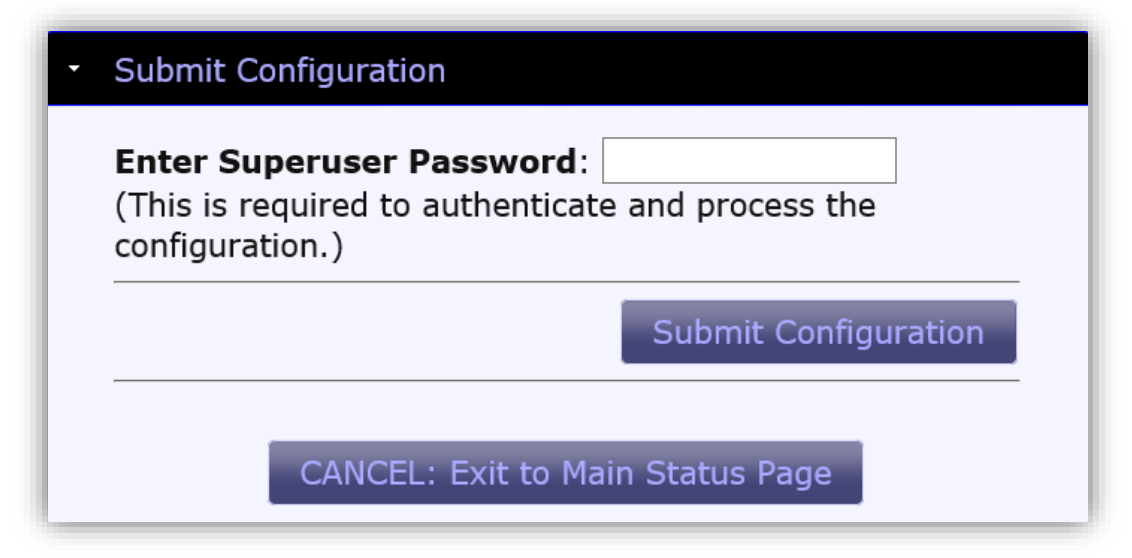

<span id="page-16-0"></span>*Figure 11 Submit wizard configuration—Exchange 2013*

### <span id="page-17-0"></span>**WebMux Farm Configuration**

You will get a notification page counting down to the WebMux rebooting and then it will load the Login page. Log in and you will see the farms that have been created through the wizard. Below is an example of the main farm display, showing all of the farms (passing zero traffic in this example, but those packet counters would show your real traffic once you start using them):

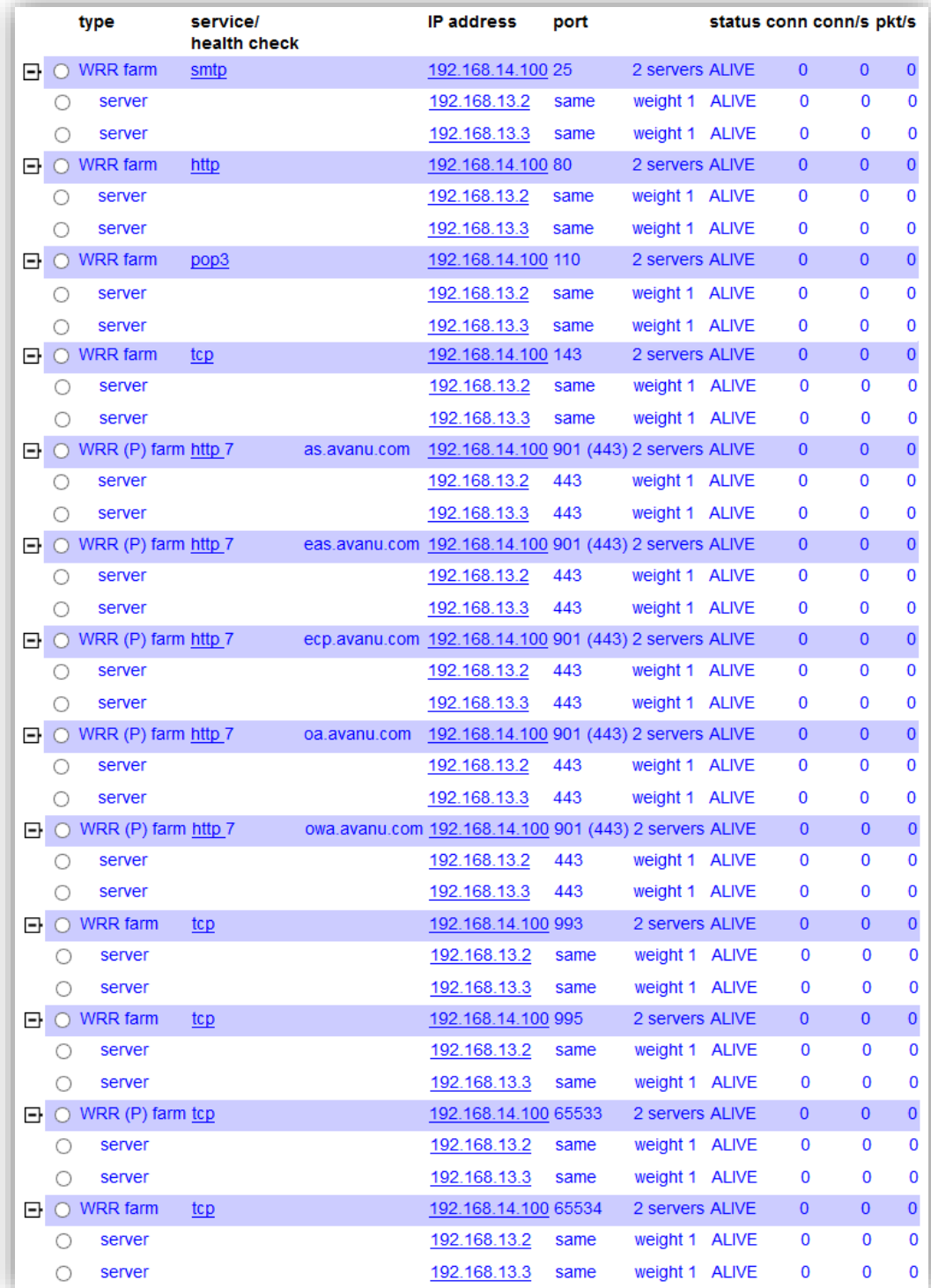

<span id="page-17-1"></span>*Figure 12 WebMux Farms for Exchange 2010*

The above display shows rows for farms (labeled "farm") and rows for servers. You can delete farms that you do not need, if you know that you will not be using some of them, or you can just leave them. If you will be setting up separate Hub Transport or OWA servers then use these farms as models and follow the instructions in the next sections.

Notice the several farms created for port 443 with different hostnames associated with them. They are HTTP Layer 7 farms listening on port 443 but each one has a designated hostname for the separate services. The WebMux reads the packets, determines the hostname from the URL, and directs traffic to the backend servers based on that information. This is done both to allow separate backend servers and also because of differing cookie support. Some of the services support the load balancer inserting cookies for affinity and the WebMux will do so for the services that are compatible. (Some of the clients and services support cookies and others do not.)

You can also see the farm configuration details by using the feature for backing up the farm configuration as a text file. (From the main menu, under "Miscellaneous," go to "Upload/Download," and click the link to download the Farm configuration.) You will find, below, an extract of a farm configuration showing just those port443 farms with the PKI key  $#5$  ( $``ssl5"$ ), the SSL listening port being port 443, the back-end servers being HTTPS (indicated by " $https://www.nctps/secw"$ ), the various hostnames, and the load balancer cookie named "webmux" on the farms that support cookies.

```
# This source has 2 destinations starting at 14:
as%2Eavanu%2Ecom: wrr p 192.168.14.100 901 http ssl5 sslport443 https serv mark \
            host="as%2Eavanu%2Ecom" \
            load balancer cookie="webmux"
            dest 192.168.13.2 443 1
            dest 192.168.13.3 443 1
# This source has 2 destinations starting at 17:
eas%2Eavanu%2Ecom: wrr p 192.168.14.100 901 http ssl5 sslport443 https serv mark \
           host="eas%2Eavanu%2Ecom"
            dest 192.168.13.2 443 1
            dest 192.168.13.3 443 1
# This source has 2 destinations starting at 20:
ecp%2Eavanu%2Ecom: wrr p 192.168.14.100 901 http ssl5 sslport443 https serv mark \
            host="ecp%2Eavanu%2Ecom" \
            load balancer cookie="webmux"
            dest 192.168.13.2 443 1
            dest 192.168.13.3 443 1
# This source has 2 destinations starting at 23:
oa%2Eavanu%2Ecom: wrr p 192.168.14.100 901 http ssl5 sslport443 https serv mark \
           host="oa%2Eavanu%2Ecom"
            dest 192.168.13.2 443 1
            dest 192.168.13.3 443 1
# This source has 2 destinations starting at 26:
owa%2Eavanu%2Ecom: wrr p 192.168.14.100 901 http ssl5 sslport443 https serv mark \
            host="owa%2Eavanu%2Ecom" \
            load balancer cookie="webux"
            dest 192.168.13.2 443 1
            dest 192.168.13.3 443 1
```
### <span id="page-19-0"></span>**Finishing**

You will, on completing the wizard and waiting for the reboot, see a message informing you of some additional steps that you may take to improve management of your WebMux—such as changing the "superuser" password. After logging into the Web GUI go to "**NETWORK**" then "**NETWORK MANAGEMENT**." Some of the useful configuration items are:

E-mail configuration for notification: E-mail server URL for notification with numeric IP address E-mail user name E-mail user password E-mail addresses for notification Long-term/bulk archiving of status messages from the WebMux UDP Syslog server IP address for notification SNMP Management Information WebMux SNMP UDP port WebMux SNMP community Global Persistence timeout Persistence timeout Time Synchronization—to Internet source or your infrastructure NTP time server IP address

Do not forget to go to "**SECURITY**," and "**CHANGE PASSWORD**."

### <span id="page-19-1"></span>**Modifying the Wizard-Generated Configuration**

### <span id="page-19-2"></span>**Setting Alternate Hub Transport Servers**

The wizard leaves you with a configuration that assumes that all CAS and Hub Transport services are on one Farm/"Virtual IP" address, and all traffic is handled by one set of CAS servers, for the sake of simplicity. If you need to configure Hub Transport protocols to be handles by Hub Transport servers instead of using the addresses of the CAS servers then simply add the Hub servers that should receive the traffic for the farms for ports 25 and 587 and delete the CAS server's IP addresses. To add a server to a farm you click on the radio button next to the farm's entry and click on the "Add Server" button. Fill in the IP address of the Hub server and hit the "Submit" button. Repeat for each Hub server. To delete the CAS servers from the farm's list of servers you click the radio button for a server and hit the "DELETE SERVER" button.

### <span id="page-19-3"></span>**Setting Separate OWA Farm IP Address**

The wizard leaves your OWA services all going through the CAS. Simply add another farm, and its related servers, if you need a separate IP address for OWA. (You can delete the related farms from the set created by the wizard but nothing will break if you don't. You should see no traffic on those farms.) There are two sets of instructions, for Exchange 2010 and Exchange 2013. **Skip past the 2010 instructions if you are using Exchange 2013.** Here is a link to jump there: [OWA Farms for Exchange 2013.](#page-23-0)

#### <span id="page-20-0"></span>**OWA Farms for Exchange 2010**

Create a farm for port 80/HTTP traffic and one for 443/HTTPS traffic for Exchange 2010. The HTTPS farm requires SSL/TLS decryption in order to handle load balancer cookie used for affinity. If you want to perform re-encryption then follow the separate instructions for decyption and re-encryption. Recall that decrypting and sending port 80 traffic to the back end servers requires less processing but is less secure and requires the servers to be configured to handle the port 80 traffic. Here is a document on the SSL/TLS offloading:

[http://social.technet.microsoft.com/wiki/contents/articles/1267.how-to-configure](http://social.technet.microsoft.com/wiki/contents/articles/1267.how-to-configure-ssl-offloading-in-exchange-2010.aspx)[ssl-offloading-in-exchange-2010.aspx](http://social.technet.microsoft.com/wiki/contents/articles/1267.how-to-configure-ssl-offloading-in-exchange-2010.aspx)

If you do the offloading of TLS decryption at the WebMux then the farm configuration is simpler, not requiring re-encryption, so be careful which instructions you follow for the port 443 traffic.

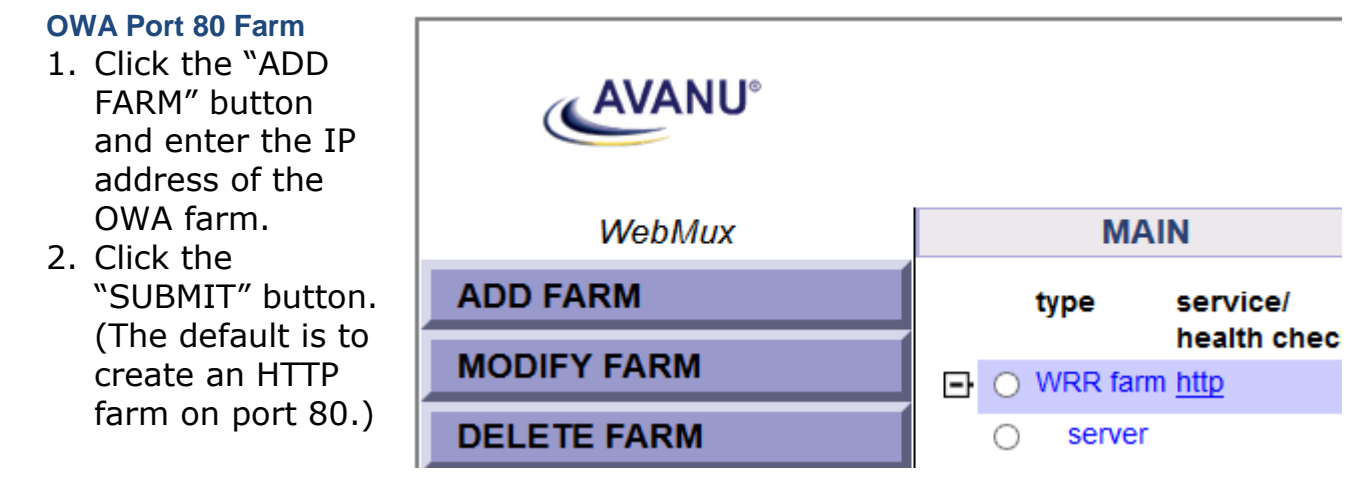

*Figure 13 Add Farm*

#### **OWA Port 443 Farm — Offloading Decryption to the WebMux and passing port 80 Traffic to the OWA Servers**

- 1. Click the "ADD FARM" button and enter the same IP address of the OWA farm.
- 2. Leave "HTTP" selected in the "Service" drop-down menu—because the "Service" is that of the back-end servers.
- 3. Under "SSL Termination" make sure to choose key/certificate pair #5 from the drop-down list as that is the data uploaded to the WebMux previously (during the last steps prior to submitting the wizard configuration). That is the step that ends the encryption at the WebMux, using a key that the clients trust.
- 4. Enter "webmux" as the value for the "Layer load balancer cookie name."
- 5. Click the "SUBMIT" button. (This will create an HTTPS farm that will send HTTP traffic to the back end. Accepting the default port, when you add servers for this farm, leave the port field blank and they will get traffic on port 80. You can enter "80" when adding the servers but it is unnecessary.)

**OWA Port 443 Farm — Decrypting and RE-encrypting at the WebMux and passing port 443 Traffic to the OWA Servers**

- 6. Click the "ADD FARM" button and enter the same IP address of the OWA farm.
- 7. Enter "901" as the "port number" value. This is used internally by the WebMux.
- 8. Leave "HTTP" for the "Service" because that is what the WebMux will be handling internally, HTTP.
- 9. Under "SSL Termination" make sure to choose key/certificate pair #5 from the drop-down list as that is the data uploaded to the WebMux previously (during the last steps prior to submitting the wizard configuration). That is the step that ends the encryption at the WebMux, using a key that the clients trust. You can, of course, use other key/certificate pairs. There are 99 slots on the WebMux. Consistent reference to Key #5 is for simplicirty. If you need separate key/certificate pairs then use another one.
- 10. Verify that the "SSL port" has become "443" as soon as you click in that field.
- 11. Choose "YES" as the value for "servers are HTTPS servers, reencryption (layer 7)." That is what causes the traffic to be re-encrypted.
- 12. Enter "webmux" as the value for the "Layer 7 load balancer cookie name."
- 13. It should look something like this:

| <b>IP</b> address                                    | 192.168.14<br>105                         |
|------------------------------------------------------|-------------------------------------------|
| label                                                |                                           |
| port number                                          | 901                                       |
| service                                              | HTTP -- hypertext transfer protocol (TCP) |
| scheduling method                                    | weighted round robin                      |
| SSI termination                                      | 5. Exchange<br>v                          |
| SSL port                                             | 443                                       |
| block non-SSL access to farm                         | <b>NO</b><br>$\checkmark$                 |
| tag SSL-terminated HTTP requests                     | <b>NO</b><br>$\checkmark$                 |
| servers are HTTPS servers, reencryption (layer<br>7) | $YES \vee$                                |
| servers only serve IPv4, not IPv6 (layer 7)          | <b>NO</b><br>$\checkmark$                 |
| farm will use MAP                                    | <b>NO</b><br>v                            |
| compress HTTP traffic                                | <b>NO</b><br>$\checkmark$                 |
| <b>SNAT</b>                                          | <b>NO</b><br>٧                            |
| HTTP server response comparison string               |                                           |
| <b>HTTP server URI</b>                               |                                           |
| layer 7 cookie MIME header perl regex match          |                                           |
| layer 7 host MIME header perl regex match            |                                           |
| layer 7 request URI path perl regex match            |                                           |
| layer 7 load balancer cookie name                    | webmux                                    |

*Figure 14 Decryption and RE-Encryption Farm Configuration*

<span id="page-22-0"></span>14. Click the "SUBMIT" button. (This will create an HTTPS farm that will decrypt, manage the load balancer cookie used for affinity, re-encrypt, and send HTTPS traffic to the back end—and the reverse. Accepting the default port, when you add servers for this farm, leaving the port field blank and they will get traffic on port 443. You can enter "443" when adding the servers but it is unnecessary.)

### **Add the OWA Servers**

- 1. Click the radio button for the OWA port 80 Farm
- 2. Click the ADD SERVER button

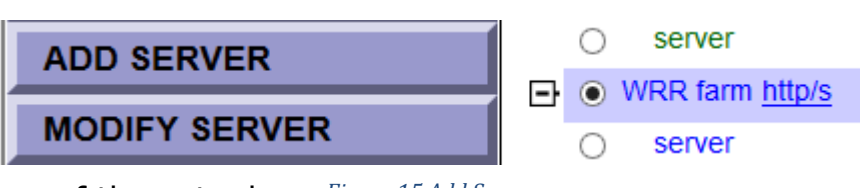

- 3. Enter the first IP address of the actual server that will listen on port 80 and handle the OWA traffic and click the "SUBMIT" button. *Figure 15 Add Server*
- 4. Repeat for each additional server.
- 5. Click the radio button for the OWA port 443 Farm
- 6. Click the ADD SERVER button

7. Enter the first IP address of the actual server that will listen on port 443 and handle the OWA HTTPS traffic and click the "SUBMIT" button.

### <span id="page-23-0"></span>**OWA Farms for Exchange 2013**

You will create a farm for port 80/HTTP traffic and one for 443/HTTPS traffic for Exchange 2013:

### **OWA Port 80 Farm**

- 1. Click the "ADD FARM" button and enter the IP address of the OWA farm.
- 2. Click the "SUBMIT" button. (The default is to create an HTTP farm on port 80.)

### **OWA Port 443 Farm**

- 15. Click the "ADD FARM" button and enter the same IP address of the OWA farm.
- 16. Select "HTTPS" from the "Service" drop-down menu.
- 17. Click the "SUBMIT" button. (The default is to create an HTTP farm on port 80.)

### **Add the OWA Servers**

- 8. Click the radio button for the OWA port 80 Farm
- 9. Click the ADD SERVER button
- 10. Enter the first IP address of the actual server that will listen on port 80 and handle the OWA traffic and click the "SUBMIT" button.
- 11. Repeat for each additional server.
- 12. Click the radio button for the OWA port 443 Farm
- 13. Click the ADD SERVER button
- 14. Enter the first IP address of the actual server that will listen on port 443 and handle the OWA HTTPS traffic and click the "SUBMIT" button.

### <span id="page-24-0"></span>**Additional Background**

#### <span id="page-24-1"></span>**Ports, Protocols, and Services**

This following links are to Microsoft resources related to load-balancing Exchange 2010.

### **Understanding load balancing in Exchange 2010:**

https://technet.microsoft.com/library/ff625247(exchg.141)

### **Load Balancing Requirements of Exchange Protocols:**

[https://technet.microsoft.com/library/ff625248\(exchg.141\)](https://technet.microsoft.com/library/ff625248(exchg.141))

### **Exchange 2010 port reference:**

<http://technet.microsoft.com/en-us/library/bb331973.aspx>

### **Exchange 2010 Static RPC Port Configuration notes:**

[http://social.technet.microsoft.com/wiki/contents/articles/configure-static-rpc-ports-on-an-exchange-2010](http://social.technet.microsoft.com/wiki/contents/articles/configure-static-rpc-ports-on-an-exchange-2010-client-access-server.aspx) [client-access-server.aspx](http://social.technet.microsoft.com/wiki/contents/articles/configure-static-rpc-ports-on-an-exchange-2010-client-access-server.aspx)

#### <span id="page-24-2"></span>**Routing, Asymmetric Routing, Server LAN Gateway, and SNAT**

You may, aside from the configuration of the WebMux for load balancing, find problems or questions about how traffic is routed or directed. You may encounter routing problems in implementing load-balancing because of the roles that load balancers play at the Ethernet, IP, and TCP layers. A common scenario is called "Asymmetric Routing" and the following references may help you avoid or recover from some known scenarios.

#### [NAT Mode with External Users](http://www.avanu.com/webmux-nat-external)

This shows how NAT traffic flows for external users and it stresses the importance of the default gateway configuration for the servers to use the WebMux—and for the WebMux to be configured with a correct value, the "Server LAN Gateway," that serves that default gateway function.

#### [Asymmetric Routing Problems with Local Users](http://www.avanu.com/webmux-asymmetric-routing-local)

Asymmetric routing can happen with the server's return traffic taking the wrong path to the client and being ignored/dropped.

### [Asymmetric Routing Solution: Enforce Default Gateway](http://www.avanu.com/webmux-asymmetric-routing-gateway)

One solution is to properly configure the default gateway, at the servers, to go back through the WebMux Server LAN Gateway.

[Asymmetric Routing Solution: Static Route](http://www.avanu.com/webmux-static-route)

Sometimes a static route is required on the back-end servers to get their traffic to follow the right path.

### [Asymmetric Routing Solution: SNAT](http://avanu.com/webmux-snat/)

There are cases where configuring the WebMux to use Source NAT (SNAT), to stand in for the actual client, is the best solution for an asymmetric route problem.

[Asymmetric Routing Solutions: Tradeoffs and Cautions](http://www.avanu.com/webmux-asymmetric-routing-cautions) 

This is a quick run-down of issues that you may run into in trying to solve asymmetric routing problems.

### <span id="page-26-0"></span>GENERAL INFORMATION

#### <span id="page-26-1"></span>**About AVANU®**

AVANU, Inc. is headquartered in San Jose, California and is a privately held product developer with manufacturing and production in the United States. The company's products are used in mid-sized to Fortune 500 companies and are specific for the network infrastructure and data center environments. The company's primary product line is the WebMux Network Traffic Manager, a load balancing network appliance. Founded in 1997, AVANU is a certified participant in the U.S. SBA's 8(a)/SDB development program and is WOSB Certified.

For additional information, please visit www.avanu.com.

#### <span id="page-26-2"></span>**Audience**

The intended audience for this Microsoft® Exchange® Server 2010 and Exchange® 2013 User Guide is IT professionals that are intimately familiar with administration of networks and Microsoft® Exchange®. Other material available from AVANU may be useful to sales and marketing professionals. This primer is designed to be a guide to the configuration of a WebMux and to help understand how a WebMux functions with Microsoft® Exchange® Server 2010 and Exchange® 2013. The complete WebMux Network Traffic Manager User Manual can be found at www.avanu.com/documents.

#### <span id="page-26-3"></span>**Notice of Rights**

Copyright 2015 AVANU, Inc. All rights reserved. No part of any related WebMux documents may be reproduced or transmitted in any form by any means without the prior written permission of AVANU, the publisher, and the copyright holder. The AVANU may be reached at customerservice@avanu.com for information on getting permission for reprints and excerpts.

#### <span id="page-26-4"></span>**Notice of Liability**

Information in any WebMux document is distributed "as is" and without warranty. While every precaution has been taken in the preparation and manufacture of our products, AVANU nor its resellers and representatives shall have any liability to any person or entity with respect to any loss or damage caused or alleged to be caused directly or indirectly by the information and instructions contained in any of these documents or by any computer software and hardware described within.

#### <span id="page-26-5"></span>**Trademarks**

AVANU and Flood Control are registered trademarks of AVANU, Inc. AVANUAdvantage, AVANews, AVE, BAM, BlogWithUs, DNSMux, Inspired to Innovate, MAP, and WebMux are trademarks of AVANU, Inc. AVANU states that we are using any and all trademarked names in an editorial fashion and to the benefit of the trademark owner with no intention of infringement of the trademark. All trademarks and registered trademarks are the property of their respective owner(s).

#### <span id="page-26-6"></span>**Update Information**

AVANU will always work to insure that the data contained in any WebMux documents are kept up to date. As such, please visit our website at www.avanu.com/documents to retrieve the latest version of our documents. All products and specifications are subject to change without notice.

#### <span id="page-27-0"></span>**Contact Information**

#### **Mailing Address**

AVANU® 5205 Prospect Rd # 135-143 San Jose CA 95129-5034 United States

#### **Service Center**

AVANU® 15011 Parkway Loop Building 10, Suite D Tustin CA 92780-6522 United States

#### **Email**

Sales & Product Info: sales@avanu.com Product Technical Support: techsupport@avanu.com Administration: customerservice@avanu.com

Online Form Request: www.avanu.com/contact

#### **Telephone Numbers**

1.888.248.4900 US Toll Free 1.408.248.8960 International 1.408.248.8961 FAX

Sales and Information: Extension 201 Product Technical Support: Extension 202 Customer Service: Extension 203

#### **Hours of Operation**

8:00 am to 5:00 pm Pacific Time Monday through Friday except for US Holidays